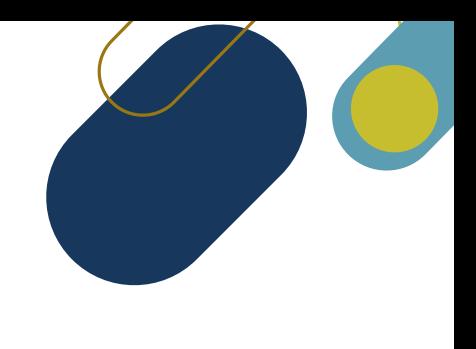

# **Sucursal Virtual**

## **¿Qué es?**

La sucursal virtual brinda la posibilidad de acceder a nuestro sistema de gestión documental y realizar de manera práctica, fácil y segura las siguientes acciones:

- Consulta de expediente
- Radicación de trámites
- Consulta de trámites
- Consulta de expedientes
- Cerrar sesión

Para acceder a las funcionalidades mencionadas anteriormente, primero se debe realizar un logueo (Acceso), el cual envía un código de seguridad para realizar el acceso a la sucursal virtual

#### **Acceso al Menú de Radicación**

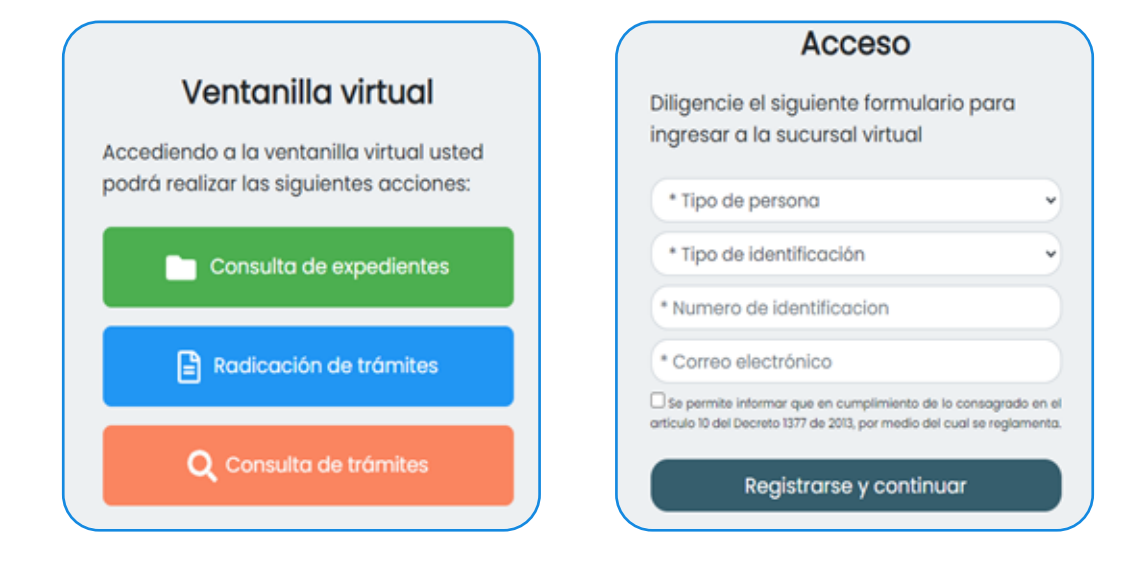

En el menú de inicio de la sucursal se mostrarán las siguientes opciones, seleccionar la opción radicar trámite.

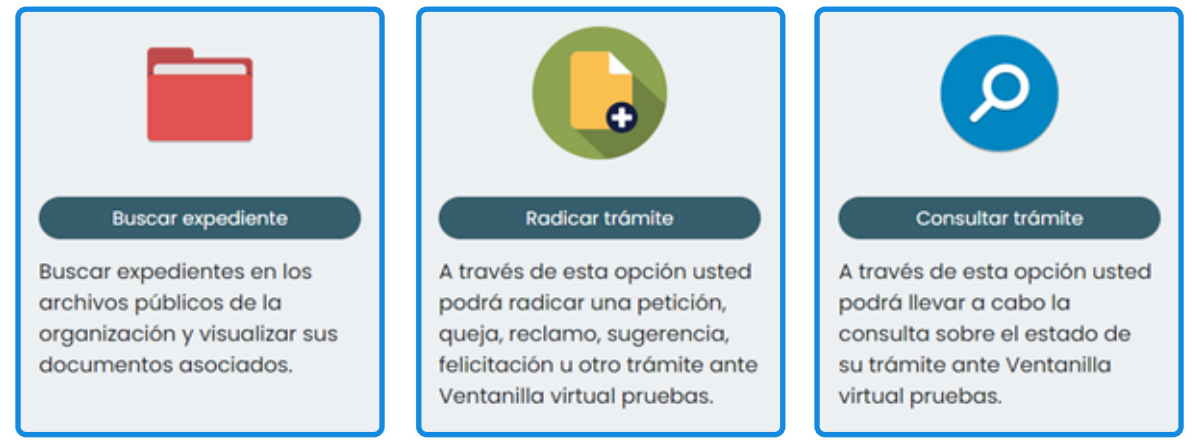

**Para acceder a este menú debe haber iniciado sesión en la ventanilla virtual.**

### **Paso 1**

### **Seleccionar trámite**

El sistema cargará una vista como la siguiente, primero se deberá seleccionar el tipo de trámite a radicar, para ello puede realizar una búsqueda usando el campo de texto o seleccionar volta para listar todos los trámites

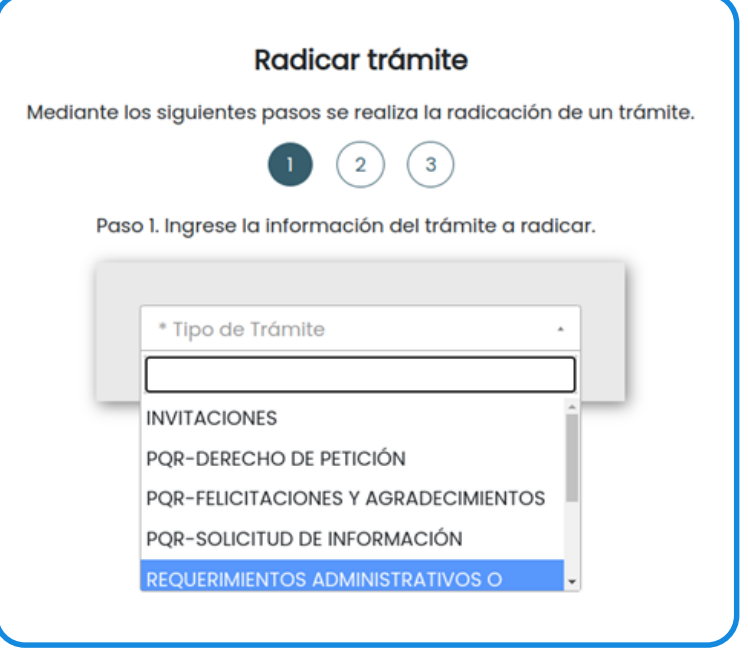

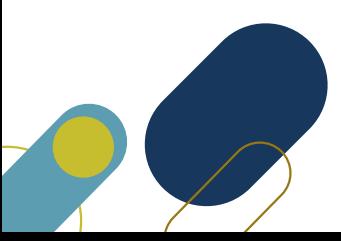

#### **Ingreso de datos del trámite**

Una vez seleccionado el tipo de trámite, el sistema solicitará la información básica: destinatario, asunto y descripción. Adicionalmente solicitará la información específica del trámite, la cual cambiará de **acuerdo al tipo de trámite seleccionado.**

El sistema también habilitará la carga de archivos para complementar la información ingresada en el formulario, puede usar la selección en el sistema de archivos o arrastrar los archivos hasta la zona de carga.

#### **El peso máximo de la suma de los archivos por defecto es de 100MB.**

Los datos obligatorios aparecerán marcados con **\***, ejemplo **\*** Asunto El destinatario por defecto se encuentra diligenciado como el nombre de la Organización

Al pulsar el botón **Elegir archivos** usted podrá cargar un documento y adjuntarlo en el trámite, cada documento tendrá las opciones visualizar y eliminar respectivamente.

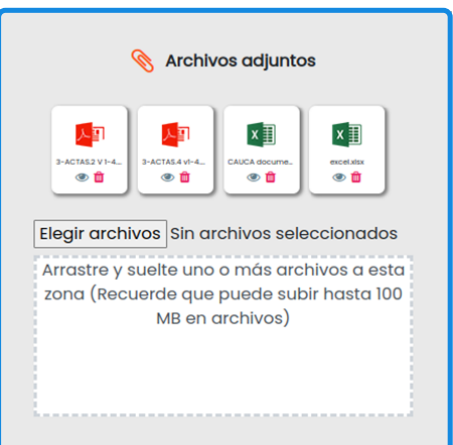

La opción visualizar permite como su nombre lo indica visualizar el contenido del documento.

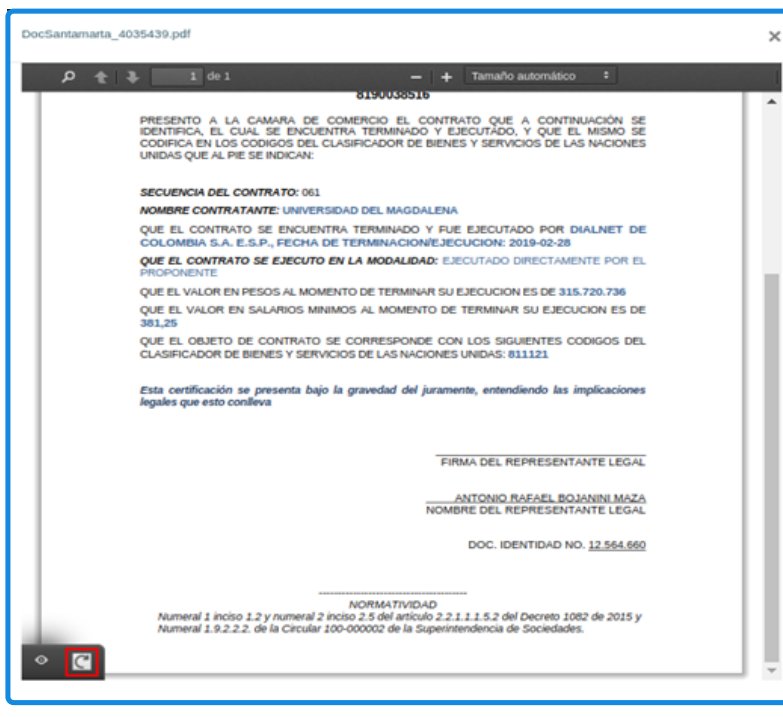

Existen documentos firmados manuscritamente con información que no es visible en primera instancia (Firmas y/o sellos), para ello existe la funcionalidad **Forzar visualización**, la cual convierte el documento a PDF v1.7 al pulsar el ícono de forzado lo que permite visualizar dicha información

Al pulsar el botón **Forzar visualización,** se muestra una ventana emergente solicitando la confirmación para forzar la visualización y transformar el documento al estandar PDF/A v1.7.

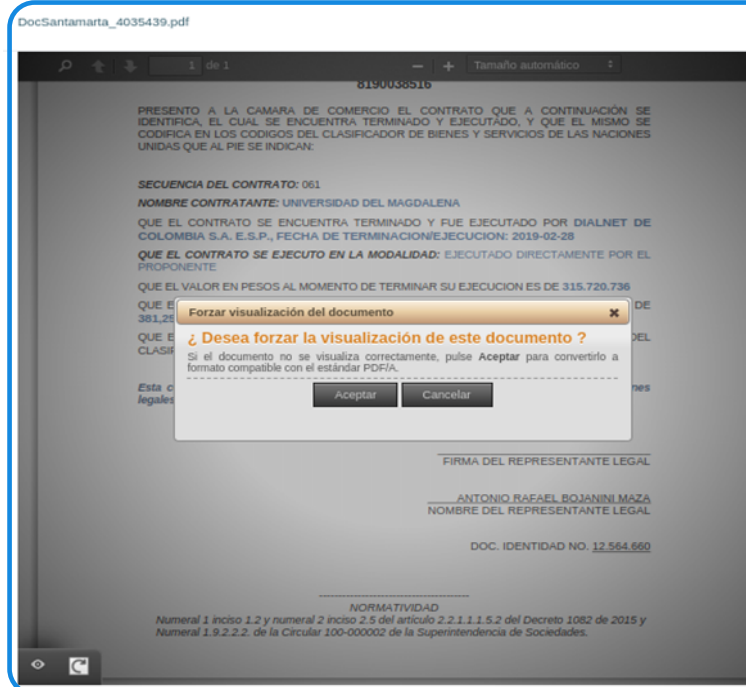

Al pulsar el botón **Aceptar,** el documento es transformado al estandar PDF/A v1.7 y se muestra información adicional (firmas y/sellos) del documento como se muestra en la imagen.

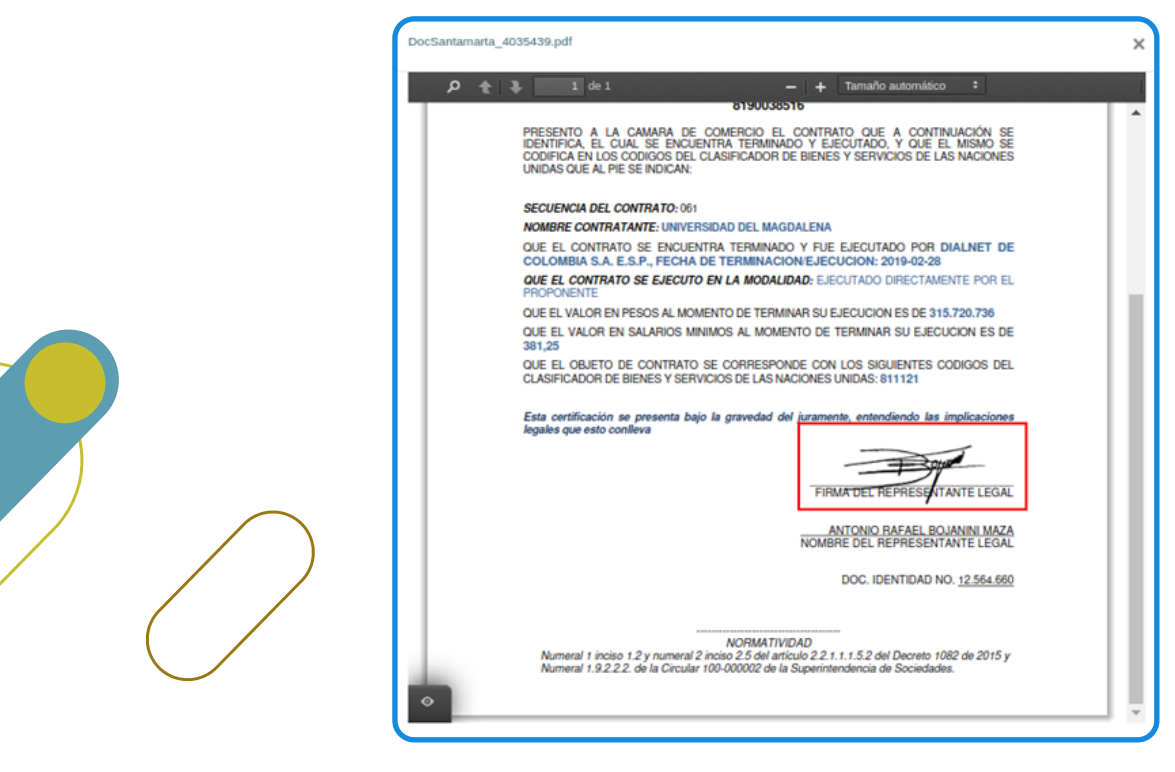

El documento se carga nuevamente en el visor y se deshabilita la opción Forzar visualización.

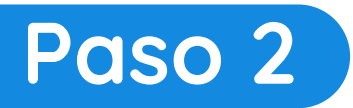

### **Definición del modo de envío de correspondencia**

Luego de ingresar todos los datos y seleccionar **Siguiente,** el sistema mostrará un menú de selección de envío de respuesta. Las opciones de envío de respuesta son:

**Correo electrónico:** Mediante esta opción se manifiesta a la organización que se desea recibir la respuesta mediante correo electrónico, siendo el correo con el que se inició sesión el correo al cual se enviaría la respuesta (si se inició sesión con correo)

**Correo postal:** Mediante esta opción se manifiesta a la organización que se desea recibir la respuesta de manera física a una dirección postal

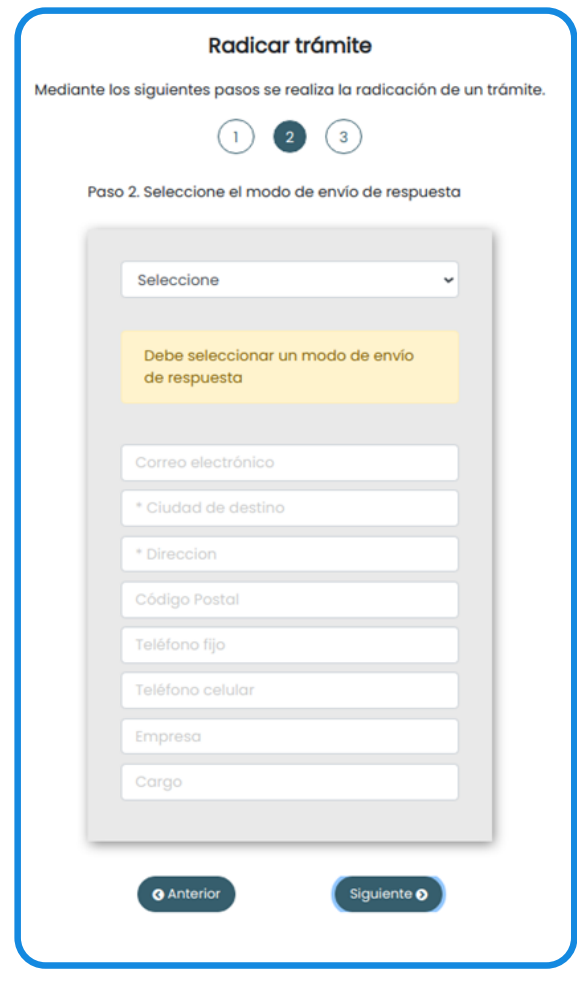

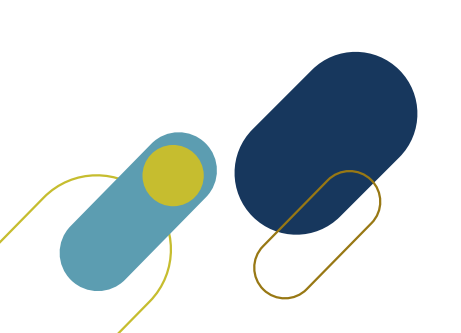

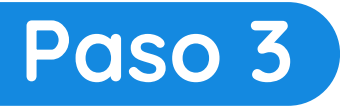

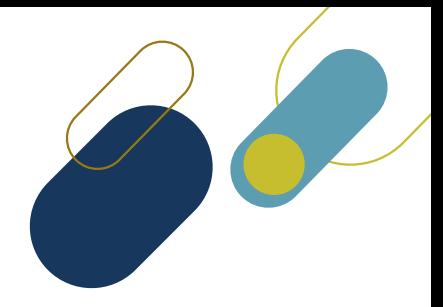

#### **Revisión de los datos ingresados y registro del nuevo trámite**

Luego de seleccionar el modo de envío de respuesta, el sistema mostrará un resumen con la información ingresada, se presenta solo a manera de información, si se desea cambiar la información ingresada, mediante el botón **Anterior** se cargarán nuevamente los datos para su edición. Si todos los datos son correctos, mediante la opción **Finalizar** se realizará la radicación del trámite.

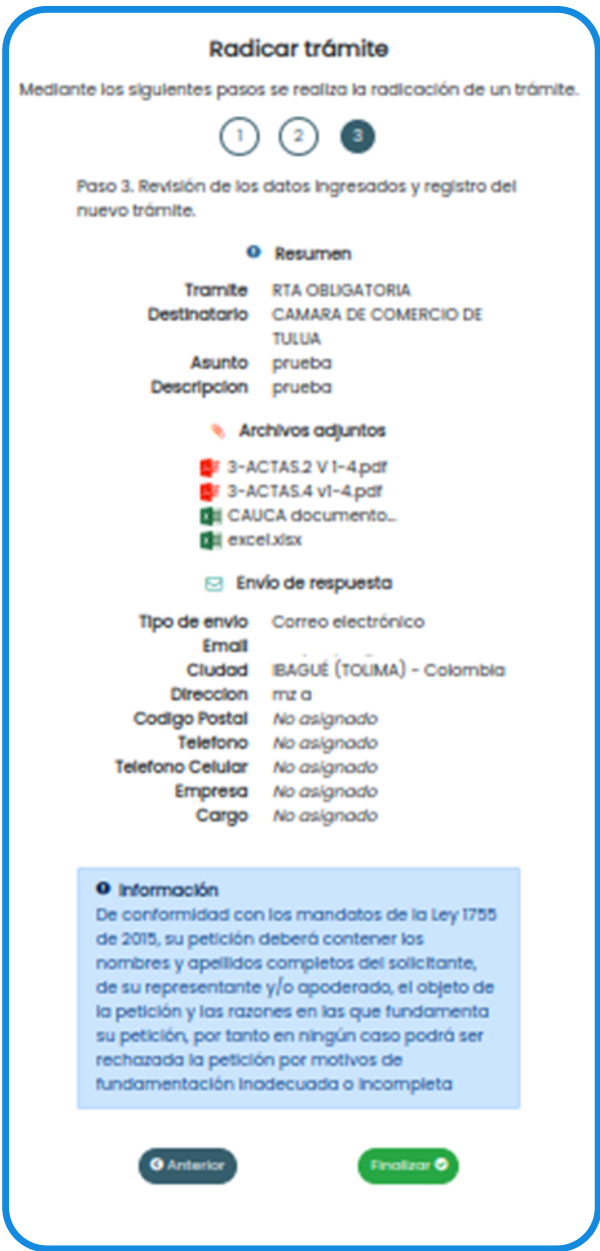

Una vez se haya registrado la radicación, el sistema enviará un correo electrónico al usuario **(con el que se inició sesión)** mostrando la siguiente información.

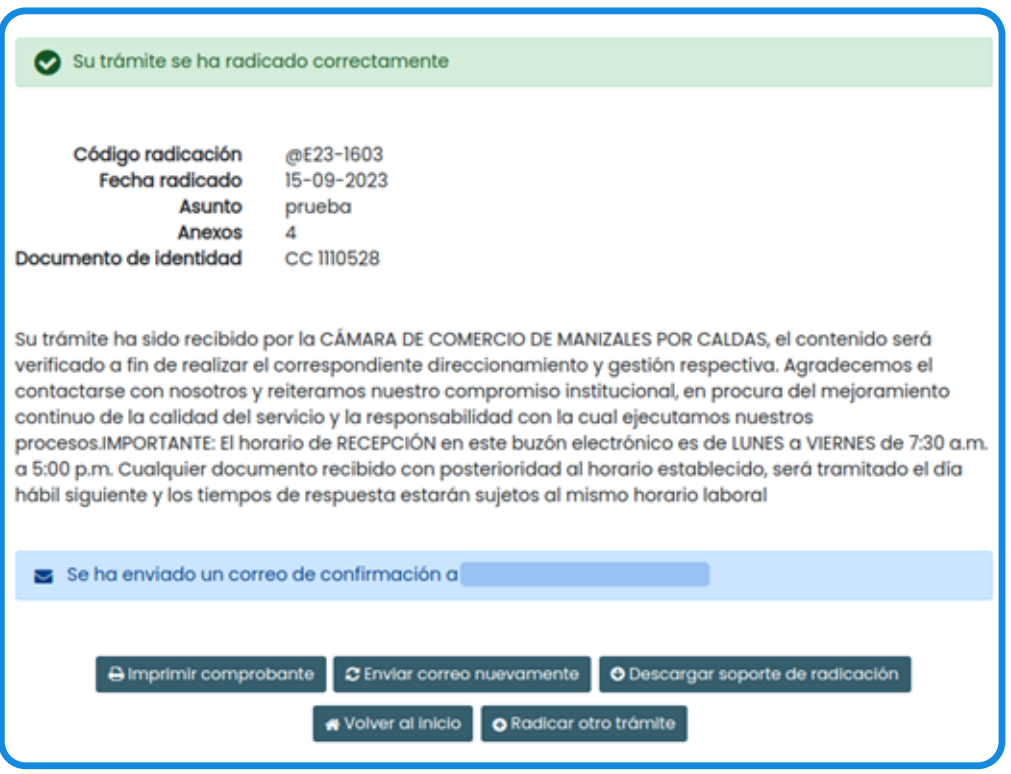

**Código de radicación:** Es el código que se genera para dar seguimiento al trámite y poder realizar la consulta de estado del mismo.

**Fecha de radicado:** Confirmación de la fecha en la que se recibió el trámite.

**Nombre / asunto:** Asunto con el que se generó el radicado.

**Anexos:** Cantidad de archivos adjuntos (se guardan como anexos del trámite)

**Cédula radicador:** Número de identificación de quien radica.

#### **En este punto podrá acceder a las siguiente funcionalidades:**

**Imprimir comprobante:** el sistema le permitirá realizar una impresión de la información presentada.

**Enviar correo nuevamente:** Se enviará otra vez el correo de confirmación.

**Descargar soporte de radicación:** Se iniciará la descarga del soporte con la información de la radicación.

**Volver al inicio:** Le permitirá regresar a la pagina inicial de la sucursal virtual.